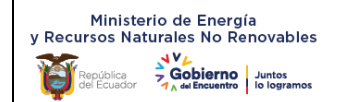

**Versión: 03**

## **RESPONSABILIDAD Y VIGENCIA**

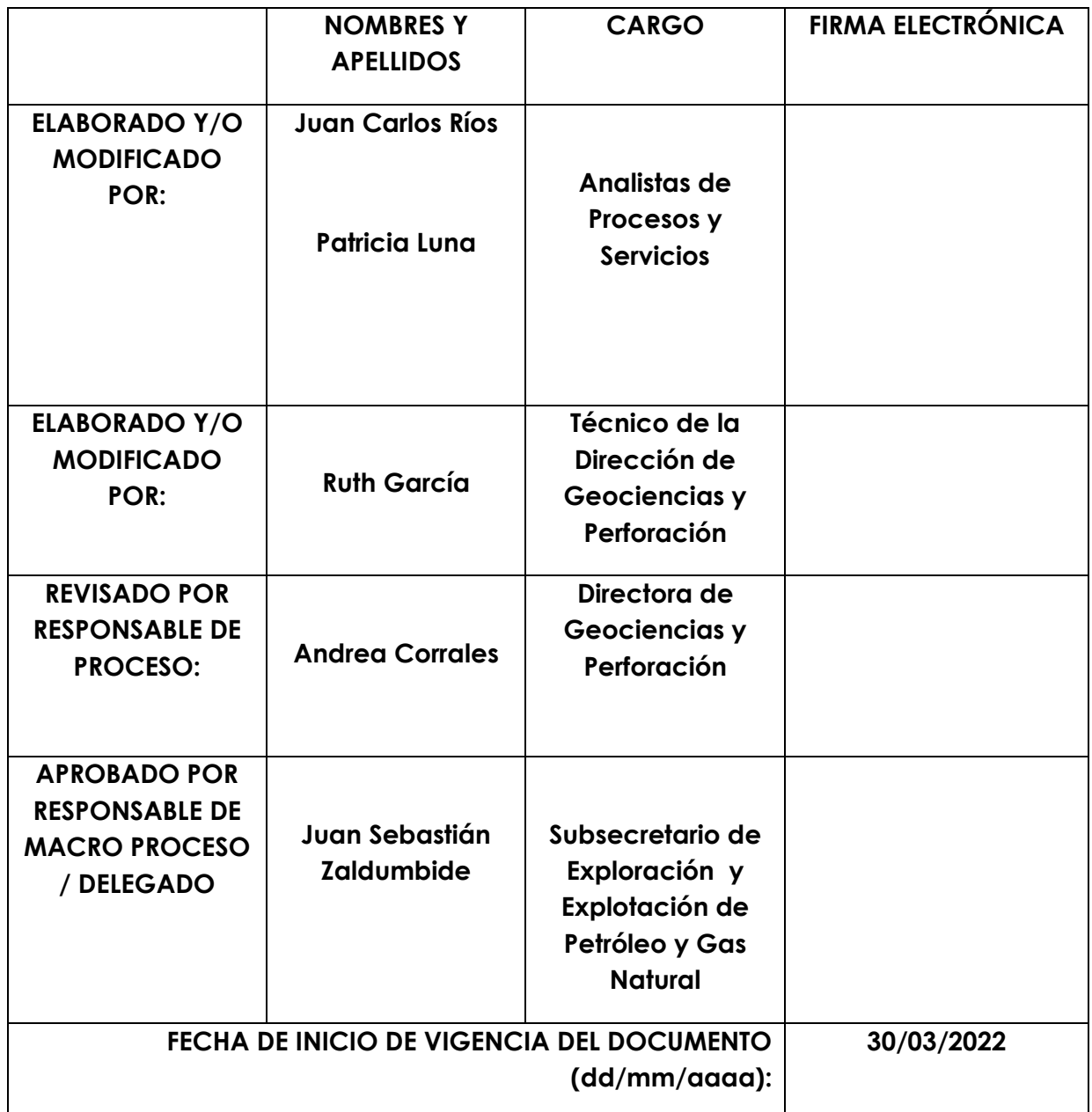

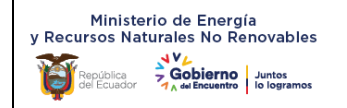

**Versión: 03**

## **Contenido**

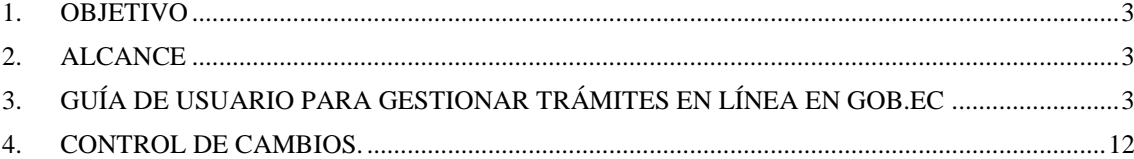

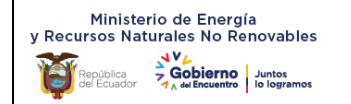

# <span id="page-2-0"></span>*1. OBJETIVO*

Establecer una guía para los usuarios externos que requieren gestionar el trámite: Aprobación de Perforación de Pozos, a través de la plataforma web www.gob.ec.

# <span id="page-2-1"></span>*2. ALCANCE*

Desde la solicitud del trámite "Aprobación de Perforación de Pozos" en línea, hasta la entrega de la Resolución correspondiente a través de la plataforma Gob.ec.

# <span id="page-2-2"></span>*3. GUÍA DE USUARIO PARA GESTIONAR TRÁMITES EN LÍNEA EN GOB.EC*

El usuario ingresa a la plataforma GOB.EC a través del lin[k www.gob.ec,](http://www.gob.ec/) utilizando el navegador de internet Mozilla Firefox

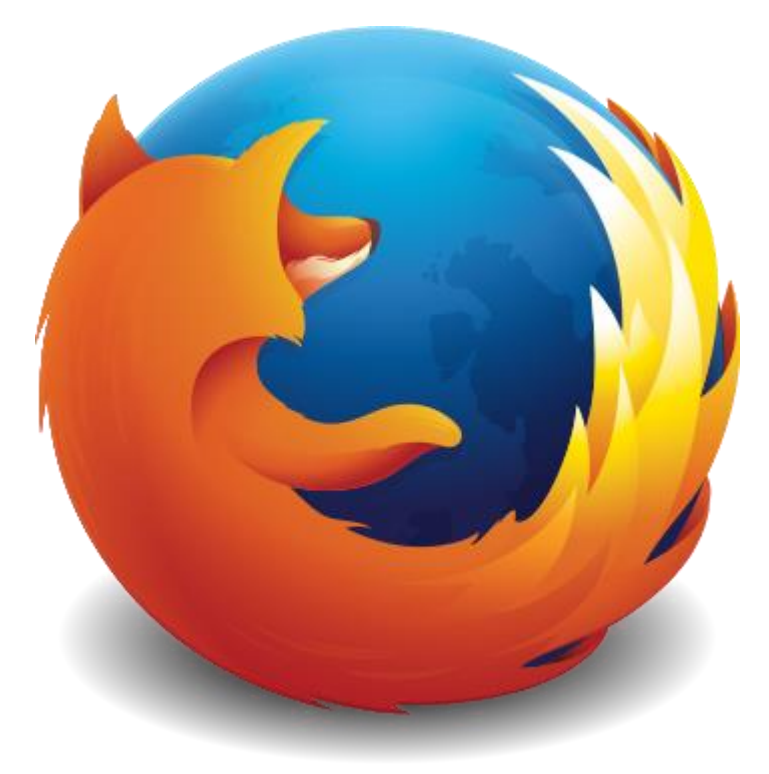

Gráfico 1: Imagen del navegador de internet Firefox

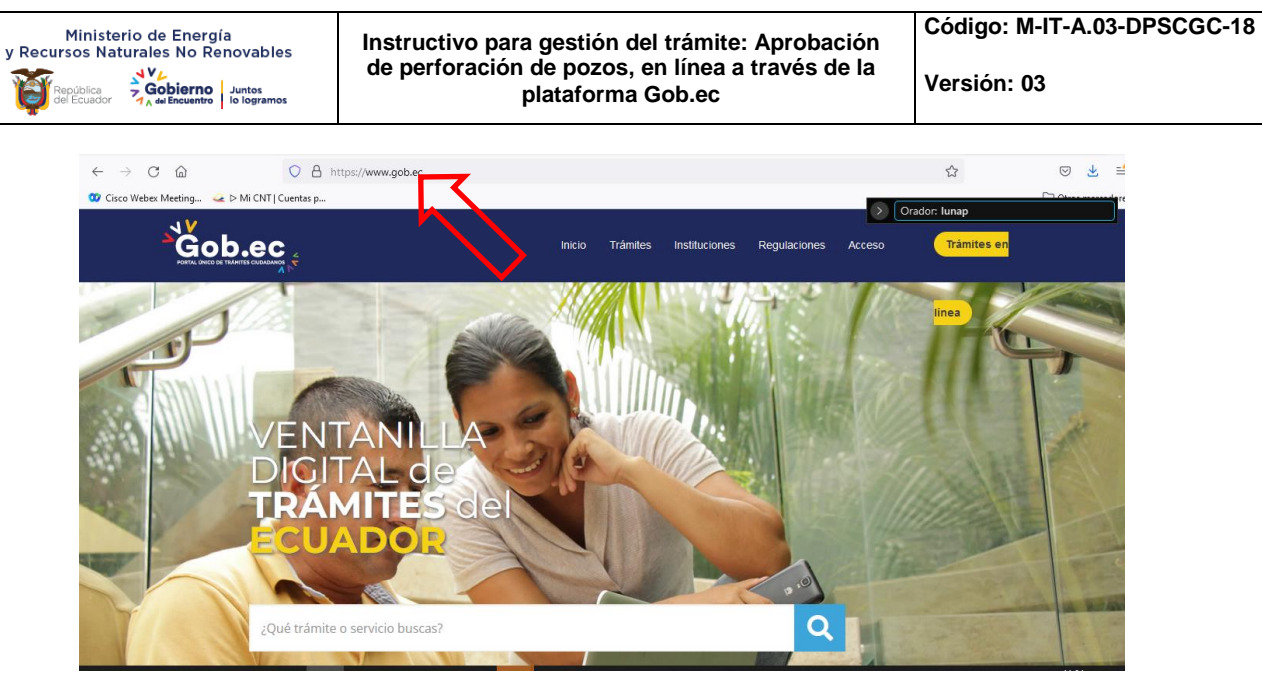

Gráfico 2: Captura de pantalla de www.gob.ec

En el buscador de la plataforma [www.gob.ec](http://www.gob.ec/) colocar el nombre del trámite requerido: "Aprobación de perforación de pozos" y dar click en el símbolo "Buscar", así (Ver gráfico 3):

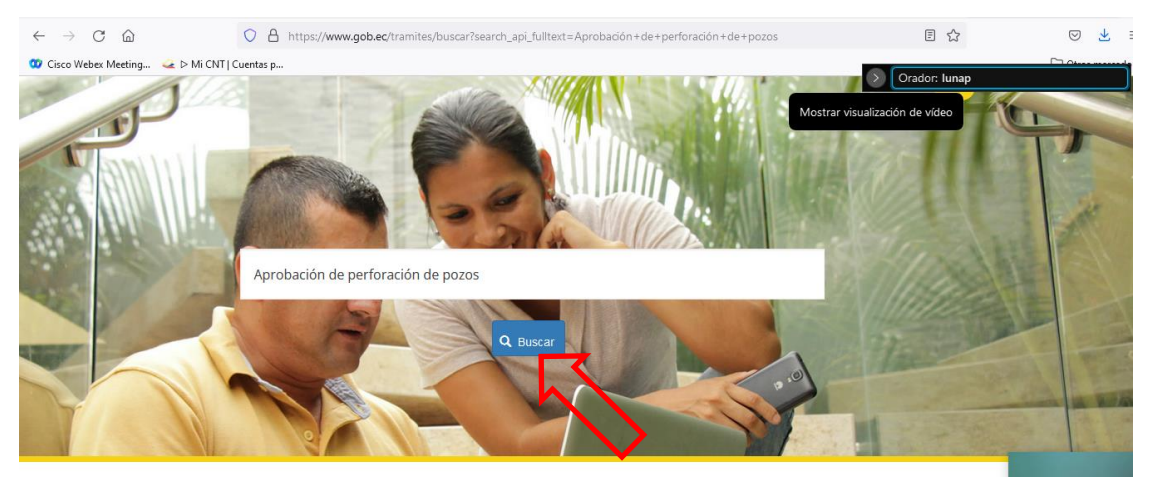

Gráfico 3: Captura de pantalla del buscador de trámites de la plataforma www.gob.ec

Posteriormente se desplegará el nombre del trámite con una breve descripción del mismo, y la institución que presta el servicio, es decir, Ministerio de Energía y Recursos Naturales No Renovables. Aquí es importante indicar que se debe dar click en el nombre del trámite (Ver gráfico 4), así:

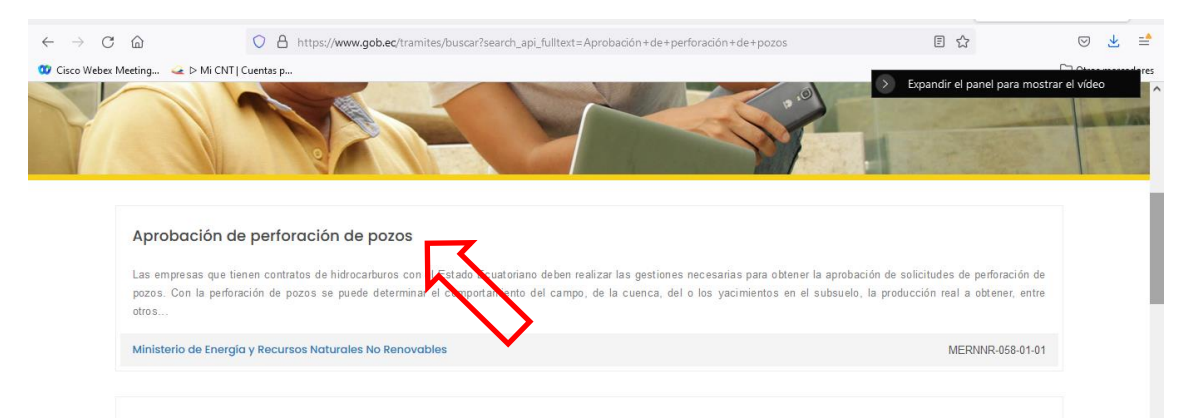

Gráfico 4: Captura de pantalla del nombre del trámite del buscador de www.gob.ec

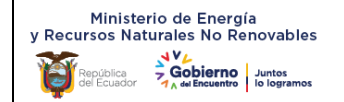

**Instructivo para gestión del trámite: Aprobación de perforación de pozos, en línea a través de la plataforma Gob.ec**

**Versión: 03**

Una vez ingresado al trámite se despliega toda la información relacionada con el mismo, donde consta una breve descripción, a quién está dirigido, requisitos obligatorios, procedimiento, costo, nombre y número de contacto de los funcionarios responsables del área para atender el trámite y el link para realizar el trámite en línea. (Ver gráfico 5)

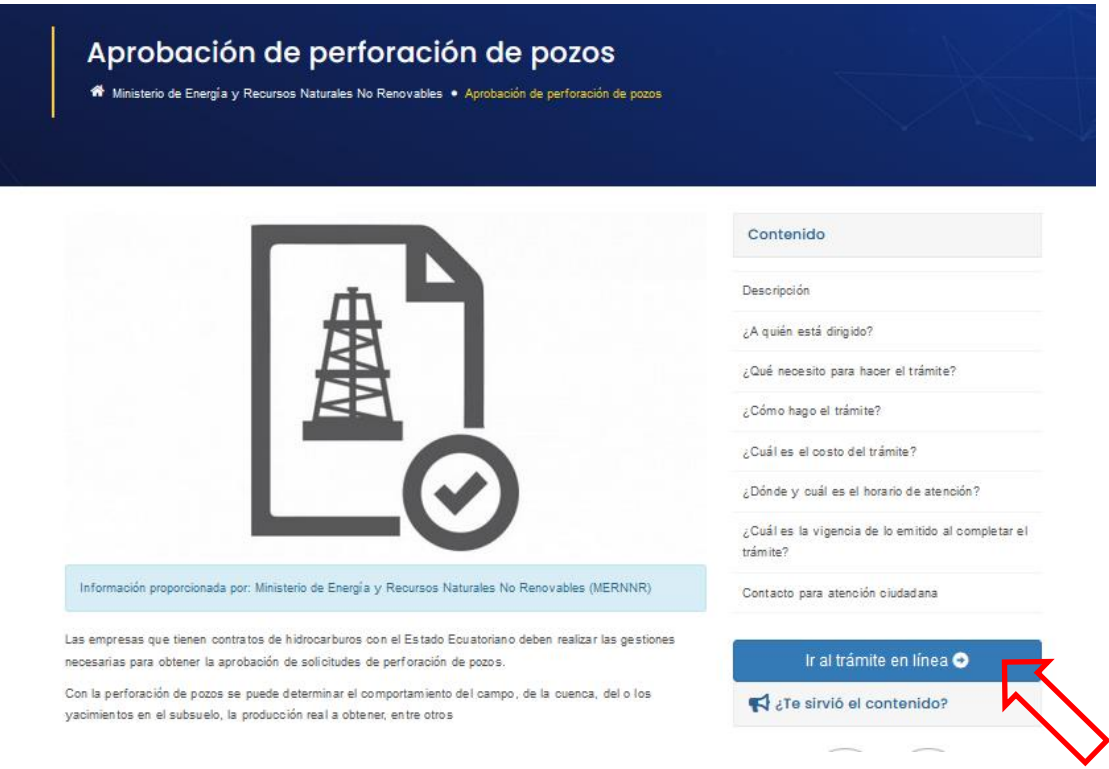

Gráfico 5: Captura de pantalla de descripción del trámite en la plataforma www.gob.ec

A continuación se debe dar click en la opción "Ir al trámite en línea" y posteriormente se visualizará la siguiente pantalla (Ver gráfico 6), que indica el formulario del trámite con los 4 pasos que se deben completar para realizar la solicitud en línea.

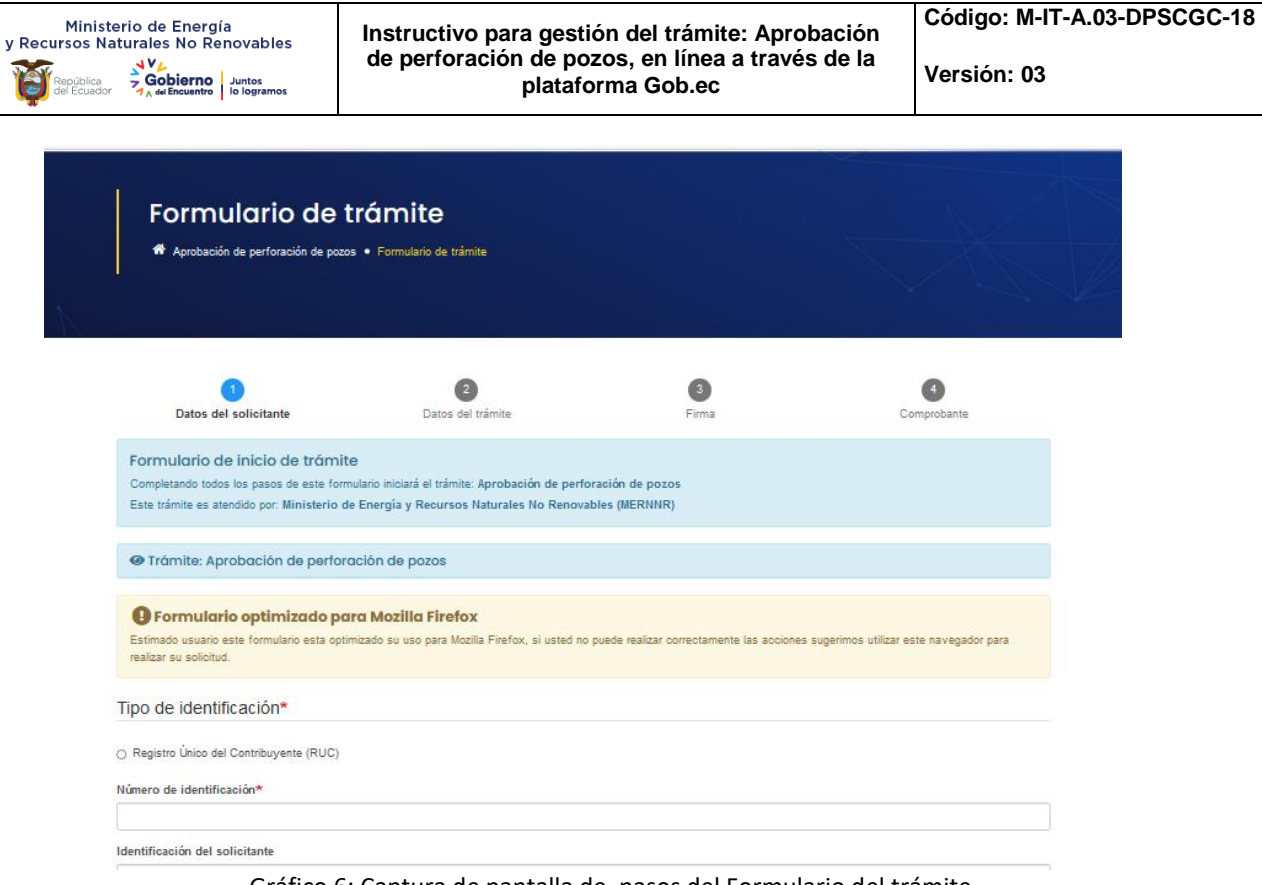

Gráfico 6: Captura de pantalla de pasos del Formulario del trámite

### **PASO 1. Datos del solicitante**

En esta sección se debe seleccionar el tipo de identificación con el cual se realizará la solicitud. Se debe seleccionar el casillero "*Registro Único de Contribuyente (RUC)"*

Además se debe completar toda la información requerida. (Ver gráfico 7)

- En el *Número de identificación* se debe colocar el número de RUC de la empresa petrolera que solicita el trámite.
- En la *Identificación del solicitante* se debe colocar el número de cédula, el correo y el número de teléfono, de la persona delegada de la empresa que va a gestionar el trámite, es decir, la persona a la cual serán dirigidos las notificaciones, estados en los que se encuentra el trámite y la Resolución de Aprobación del mismo.

**NOTA:** Es importante que la persona que realice la solicitud del trámite este pendiente de las notificaciones que le serán remitidas al correo registrado en la plataforma [www.gob.ec,](http://www.gob.ec/) ya que de esto depende la adecuada gestión del trámite.

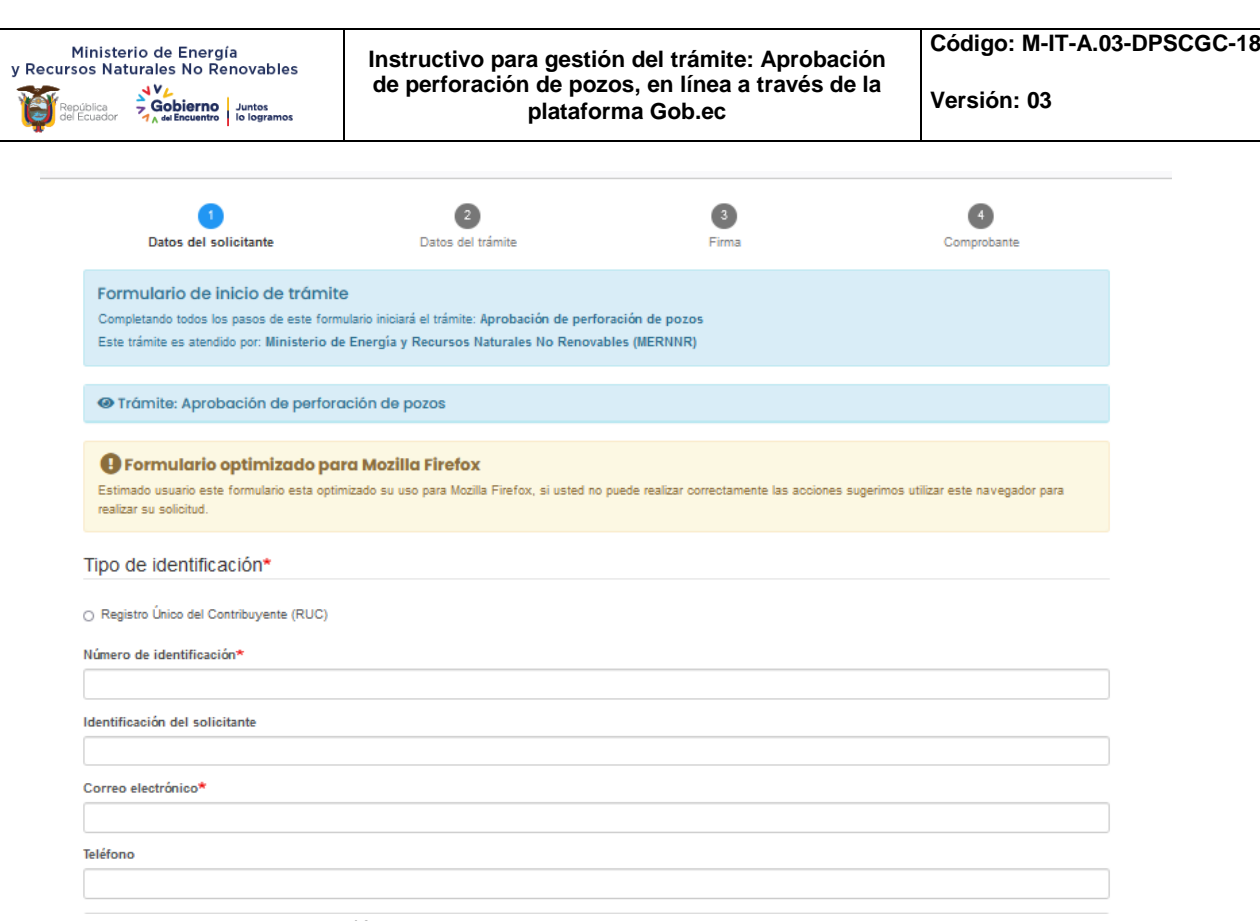

Gráfico 7: Captura de pantalla de Datos del solicitante

A continuación se debe leer la *Política de términos de uso* y dar click en la casilla que indica: "Acepto la política de términos de uso", (Ver gráfico 8) y continuar:

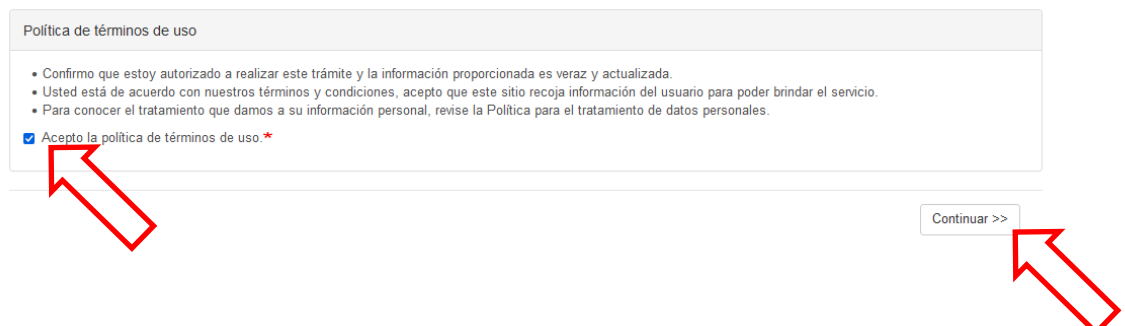

Gráfico 8: Captura de pantalla de Políticas de términos de uso

Una vez aceptada la "Política de términos de uso" y puesta la opción *"Continuar",* automáticamente se despliega una ventana emergente con el "*Validador de formulario*" que va a solicitar ingresar información específica de confirmación del número de RUC y del número de identificación del solicitante. (Ver gráfico 9). Esta información se valida con las plataformas del SRI y del Registro Civil, según corresponda, y tiene por objetivo corroborar que los datos de los usuarios son correctos y salvaguardar la información que se ingrese. Adicionalmente, automáticamente gob.ec envía un código alfanumérico al correo registrado, mismo que debe ser colocado en la casilla que indica *"Código de confirmación, enviado a su correo electrónico."*

**NOTA:** Verificar que el navegador de internet no tenga bloqueado el permiso de "ventanas emergentes" ya que esto impediría la validación de datos.

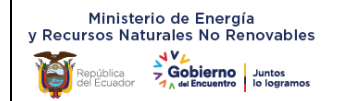

**Versión: 03**

### Una vez llenados todos estos campos se debe dar click en el botón "Continuar" (Ver gráfico 9)

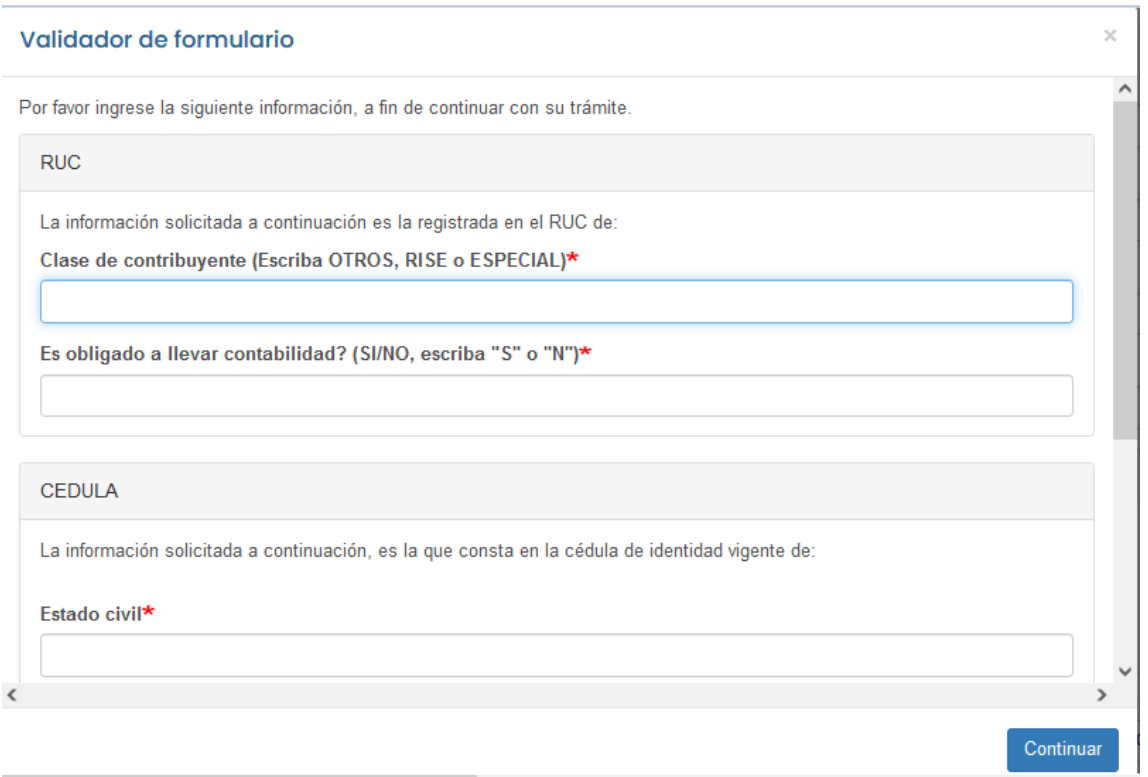

Gráfico 9: Captura de pantalla de ventana emergente de "Validador del formulario"

### **PASO 2: Datos del trámite**

En este paso se despliega el formulario del trámite con información y requisitos técnicos del mismo, que deben ser completados con los anexos que se detallan en el formulario, así (Ver gráfico 10):

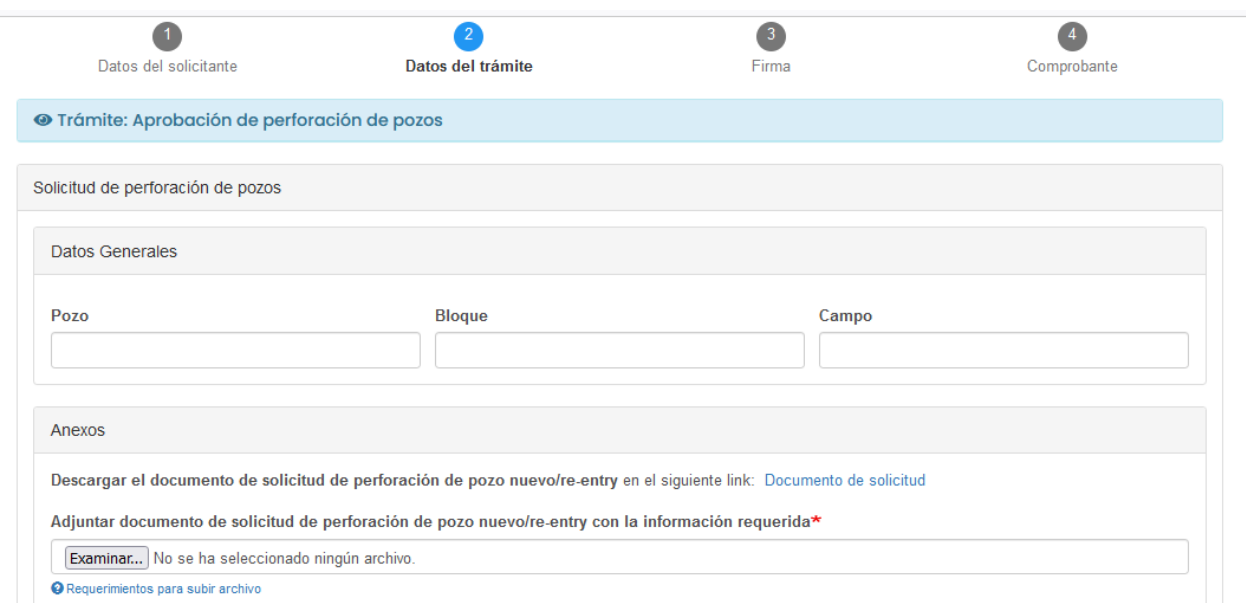

Gráfico 10: Captura de pantalla de Datos del trámite

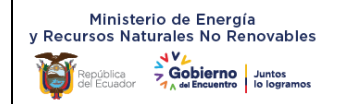

#### Anexos:

- □ Mapa estructural con ubicación del pozo a perforarse / Mapa de anticolisiones.
- □ Correlación geológica estructural con pozos cercanos / Otros
- □ Columna estratigráfica generalizada.
- □ Diagrama mecánico propuesto del pozo / Diagrama perforación en Tiempo vs Profundidad
- □ Survey planificado para pozos direccionales y horizontales
- □ Gráficos de la sección vertical y en planta

#### Gráfico 11: Captura de pantalla Anexos de Formulario del trámite

- a) **Datos generales:** Completar la información del Pozo, Bloque y Campo.
- b) **Anexos:** Descargar el documento de solicitud de perforación de pozo nuevo/re-entry en el link: *Documento de solicitud*

Una vez descargado y completado el documento de solicitud **en formato Excel**, se lo debe anexar dando click en la opción que indica "Examinar"

Finalmente se debe adjuntar todos los documentos Anexos (Ver gráfico 11), seleccionando la casilla y adjuntando el documento respectivo de cada uno de los anexos:

- Mapa estructural con ubicación del pozo a perforarse / Mapa de anticolisiones.
- Correlación geológica estructural con pozos cercanos / Otros
- Columna estratigráfica generalizada.
- $\triangleright$  Diagrama mecánico propuesto del pozo / Diagrama perforación en Tiempo vs Profundidad.
- $\triangleright$  Survey planificado para pozos direccionales y horizontales
- $\triangleright$  Gráficos de la sección vertical y en planta

**NOTA:** Si los archivos superan la capacidad asignada en la plataforma [www.gob.ec](http://www.gob.ec/) (6Megas) se debe colocar en la casilla correspondiente del formulario, el link para descarga de la información.

Finalmente dar click en la opción "Guardar" y Continuar.

#### **PASO 3: Firma**

En esta sección el solicitante firmará la solicitud de ingreso del trámite, para lo cual contará con dos opciones (Ver gráfico 12):

- *Firma digital (requiere certificado de firma).* Al escoger esta opción el solicitante deberá contar con firma electrónica,
- *Firma manual (escaneado).* En esta opción el solicitante deberá descargar el documento, imprimirlo, firmarlo al final de la solicitud, escanearlo de forma legible; y subirlo. El formato disponible para la carga debe ser en PDF, tamaño máximo del archivo 1 Megabyte y el nombre no debe ser extenso.

**NOTA:** Si se escoge la opción de *"Firma manual"* asegurarse que el archivo firmado y escaneado, se cargue completamente antes de dar click en la opción *"Guardar y continuar".* Se confirma la carga del archivo cuando aparece en color azul el tamaño del archivo adjuntado en la parte derecha del archivo y bajo el mismo la opción **"Eliminar".**

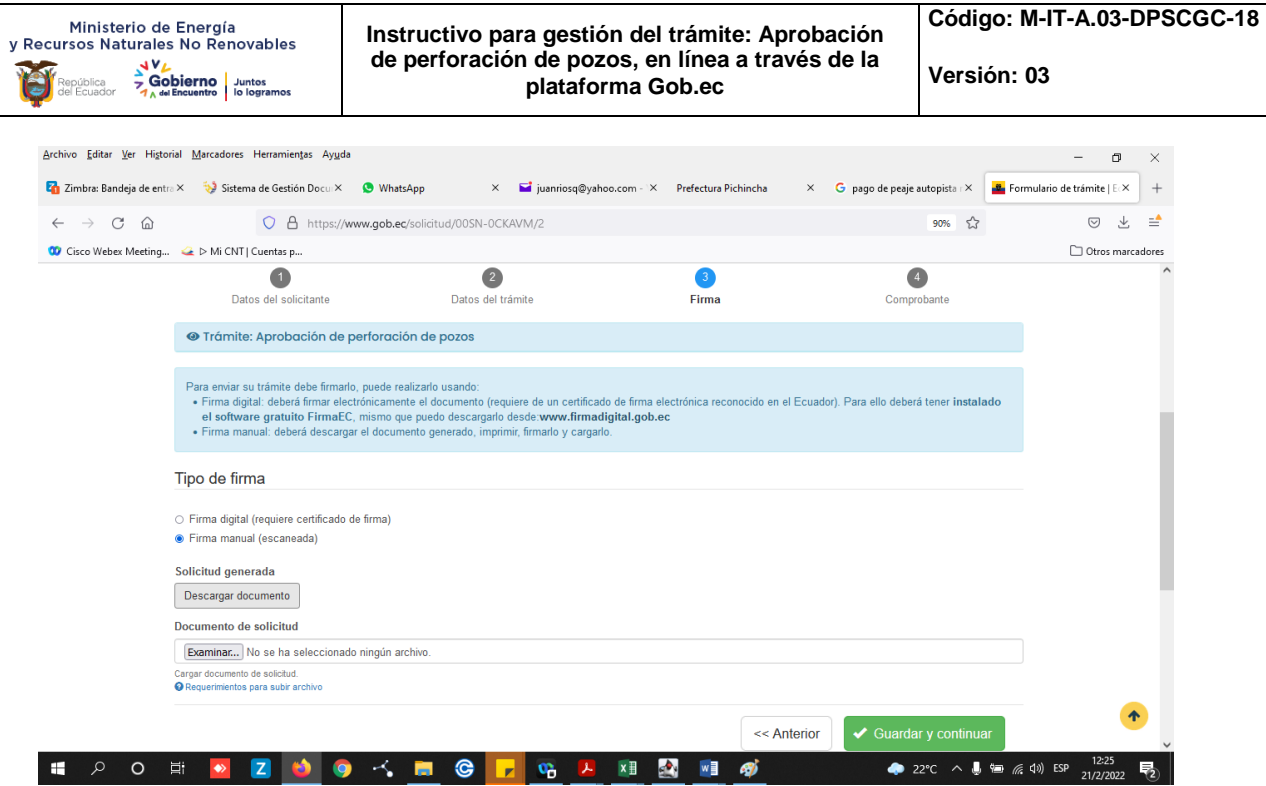

Gráfico 12: Captura de pantalla de Firma de solicitud del trámite

#### **Procedimiento para Opción Firma manual (escaneado):**

En primer lugar se debe descargar la *solicitud generada* que aparecerá de acuerdo a la siguiente pantalla (Ver gráfico 13):

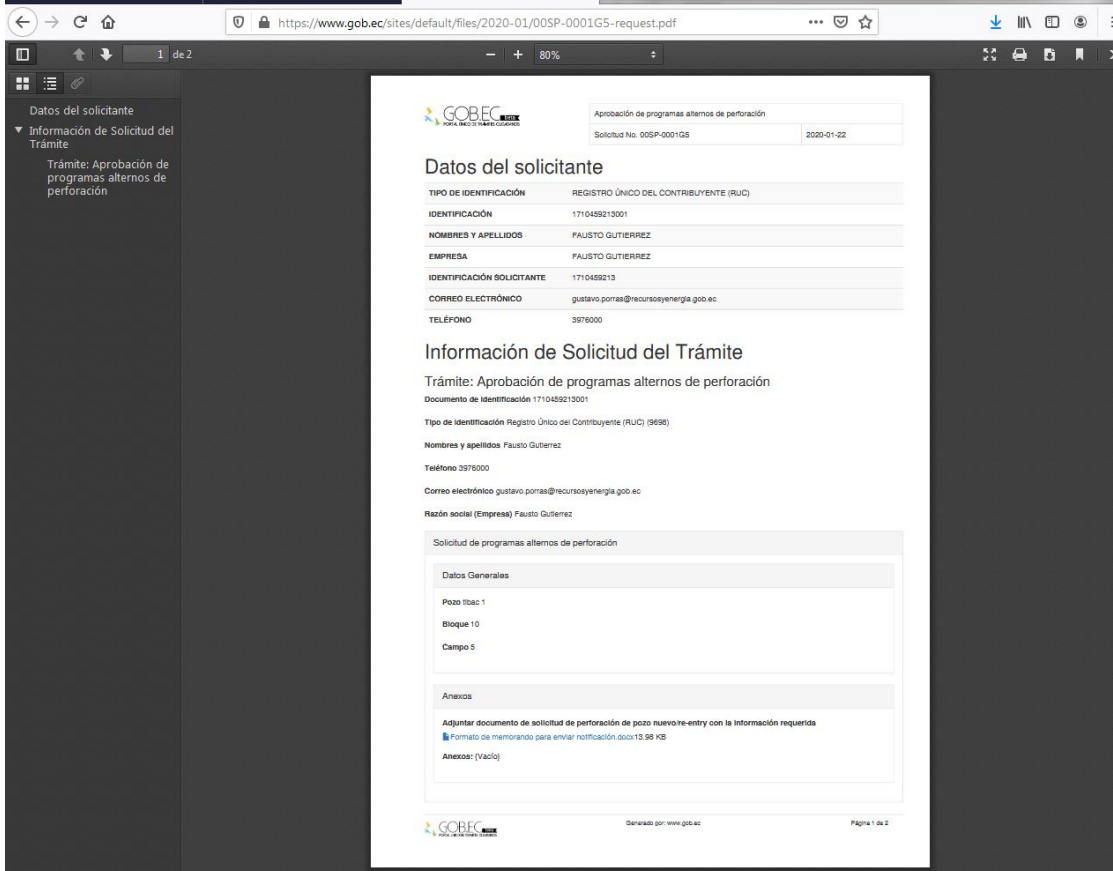

Gráfico 13: Captura de pantalla de Solicitud generada

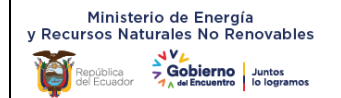

Luego se procede a firmar el documento físicamente y anexarlo en la opción examinar. Finalmente se da click en **"G***uardar y continuar"*

## **PASO 4: Comprobante**

En esta sección se desplegará los próximos pasos a seguir por el solicitante y se podrá descargar el comprobante de inicio del trámite (Ver gráfico 14). Este comprobante cuenta **con un número único de identificación del trámite**, con el cual el solicitante podrá realizar el seguimiento con los técnicos responsables de la gestión del mismo. (Ver gráfico 15)

**NOTA:** Los nombres de los técnicos responsables con sus datos de contacto se encuentran en la página de información del trámite en la opción: *"¿Dónde y cuál es el horario de atención?"* y adicionalmente en la opción: *"Contacto para atención ciudadana"* en la plataforma gob.ec

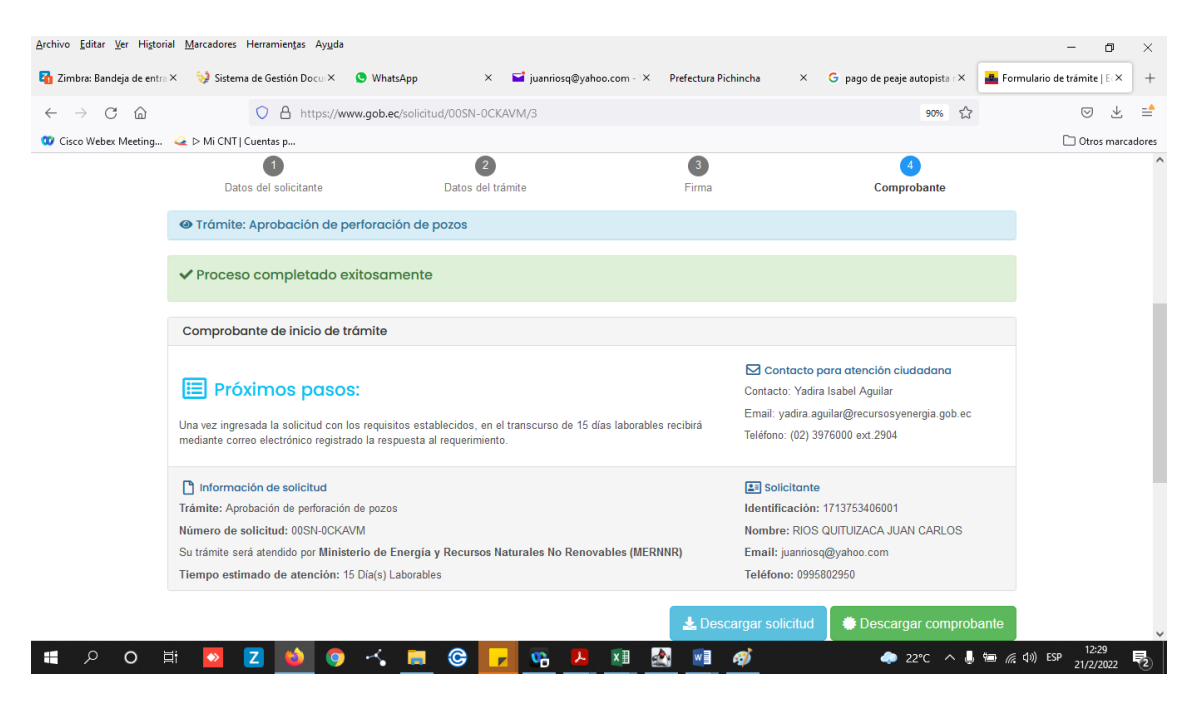

Gráfico 14: Captura de pantalla para generación de comprobante del trámite

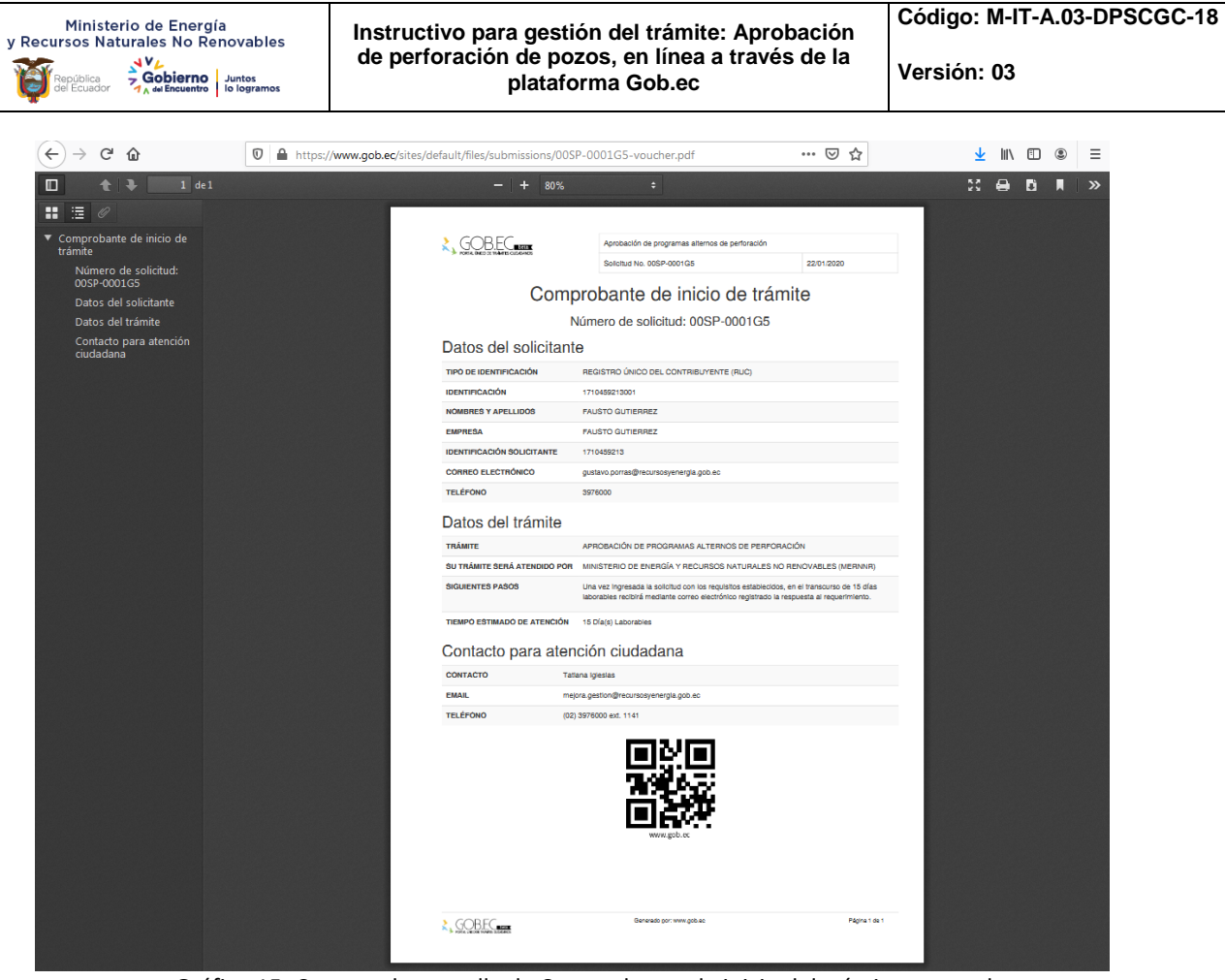

Gráfico 15: Captura de pantalla de Comprobante de inicio del trámite generada

Con este comprobante se da por finalizada la solicitud en línea y posteriormente se procederá a gestionar internamente la misma, a fin de dar respuesta oportuna en los plazos establecidos por la Unidad Prestadora del Servicio.

### <span id="page-11-0"></span>*4. CONTROL DE CAMBIOS.*

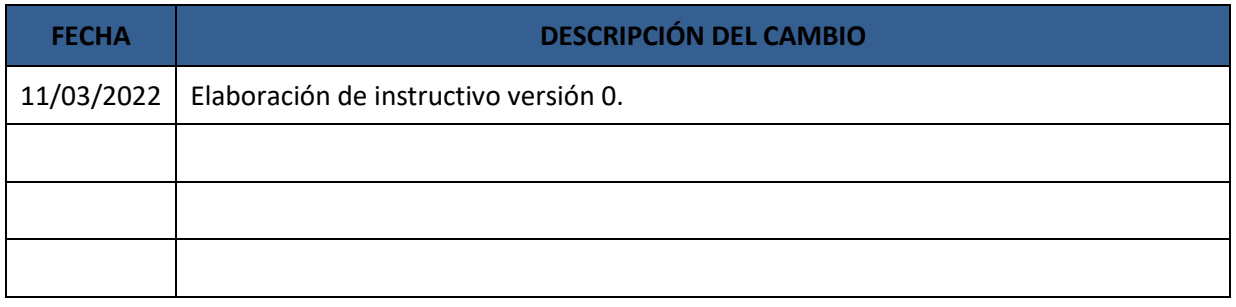